# **KURZANLEITUNG Digitales Unterrichtspaket in der Klett-Sprachen-App**

# **Erste Schritte: Aktivierung**

- 1. Zur Aktivierung Ihrer digitalen Ausgabe besuchen Sie bitte das Lizenzportal von Ernst Klett Sprachen: <https://lizenz-portal.klett-sprachen.de> Melden Sie sich mit Ihrer E-Mail-Adresse/Benutzernamen an oder erstellen Sie ein Konto.
- 2. Aktivieren Sie mit dem Lizenzcode Ihre digitale Ausgabe. Den Lizenzcode erhalten Sie nach dem Kauf der digitalen Ausgabe per E-Mail. Bitte prüfen Sie auch den SPAM-Ordner. Hier sehen Sie ein Beispiel:

Ihr(e) Lizenzcode(s): EKS-06FCQNHF3KWN7AT9N9EDRW23F7

- 3. Installieren und öffnen Sie die Klett-Sprachen-App auf Ihrem Computer/Tablet (siehe auch unten)
- 4. Melden Sie sich mit den gleichen Zugangsdaten an, die Sie im Lizenzportal angegeben haben. Nun können Sie auf Ihre digitale Ausgabe zugreifen.

## **Die Klett-Sprachen-App: Links**

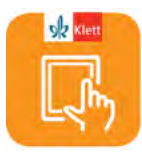

Mit der kostenlosen [Klett-Sprachen-App](https://www.klett-sprachen.de/klett-sprachen-app ) verwalten und bearbeiten Sie Ihre digitalen Ausgaben. Die Klett-Sprachen-App steht in verschiedenen Versionen zur Verfügung:

• Web-App

Browserversion für Mozilla, Google Chrome, Safari

Mit der Web-App können Sie die Klett-Sprachen-App direkt über Ihren Browser aufrufen. Eine Installation ist nicht notwendig.

- Mobile Versionen für iOS: App Store
- Mobile Version für Android: Google Play
- Desktop-Versionen zum Download Windows, Mac, Linux

Alle Links und Informationen unter <https://www.klett-sprachen.de/klett-sprachen-app>

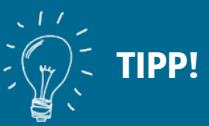

Eine ausführliche Anleitung zur Aktivierung/Anmeldung im Lizenzportal finden Sie online unter:

[www.klett-sprachen.de/](https://www.klett-sprachen.de/klett-sprachen-app) [klett-sprachen-app](https://www.klett-sprachen.de/klett-sprachen-app)

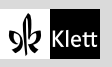

## **Anwendung der Unterrichtssoftware im Unterricht:**

### **Navigation**

Auf der Startseite sehen Sie alle bereits erworbenen digitalen Ausgaben. Öffnen Sie mit einem Klick auf das Vorschaubild Ihr Digitales Unterrichtspaket. Sie sehen alle Kapitel in der Übersicht. Mit einem weiteren Klick öffnen Sie ein Kapitel.

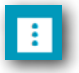

Pro Kapitel können Sie durch die Seiten scrollen oder über die erweiterte Symbolleiste Seiten anwählen.

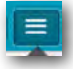

Außerdem können Sie wählen, ob einzelne Seiten oder Doppelseiten angezeigt werden sollen.

Links in der Sidebar können Sie auch eine 摄。 Miniaturansicht der Seiten einblenden.

#### **Mediendateien abspielen**

Alle Hördateien und Videos können Sie direkt per Klick auf das entsprechende Symbol abspielen.

Die Hördateien können wahlweise in 2 langsameren Geschwindigkeiten (70% und 85%) abgespielt werden.

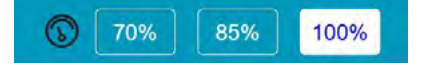

Bei manchen Titeln können Sie per Klick die Transkriptionen einblenden.

#### **Übungen anzeigen (inkl. Lösungen)**

Übungen mit hinterlegten Lösungen sind auf der Buchseite mit einem Stiftsymbol gekennzeichnet. Mit Klick auf dieses Symbol öffnet sich die Übung in einem separaten Fenster. Mit Klick auf die Schaltfläche Lösung wird die richtige Lösung eingeblendet.

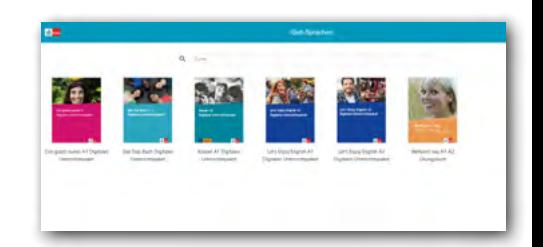

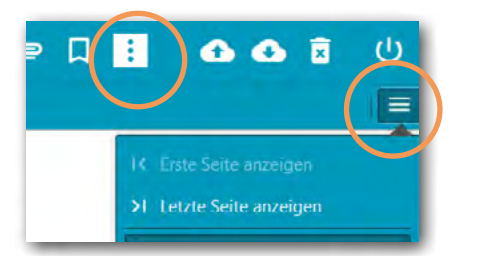

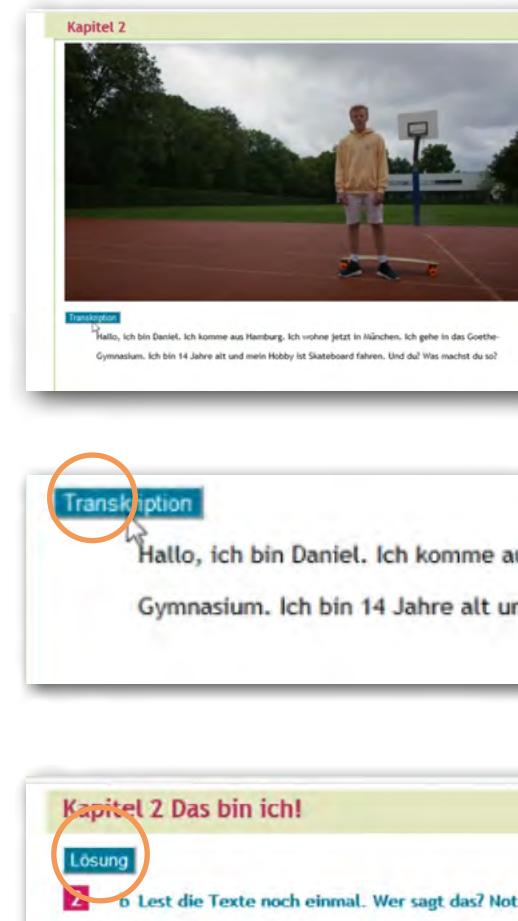

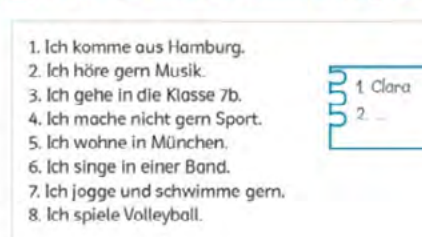

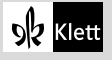

# **Eigene Bearbeitungen einfügen mit der Werkzeugleiste**

Sie können auf vielfältige Weise auf den Buchseiten eigene Texte bearbeiten, Anmerkungen, Medien und Links einfügen.

Blenden Sie dazu die Werkzeugleiste ein.

Zum Einfügen von Inhalten: Wählen Sie zuerst das gewünschte Werkzeug und klicken Sie dann an die Stelle auf der Seite, an der Sie z.B. eine Audiodatei einfügen möchten.

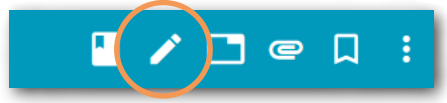

## **Folgende Werkzeuge stehen Ihnen zur Verfügung:**

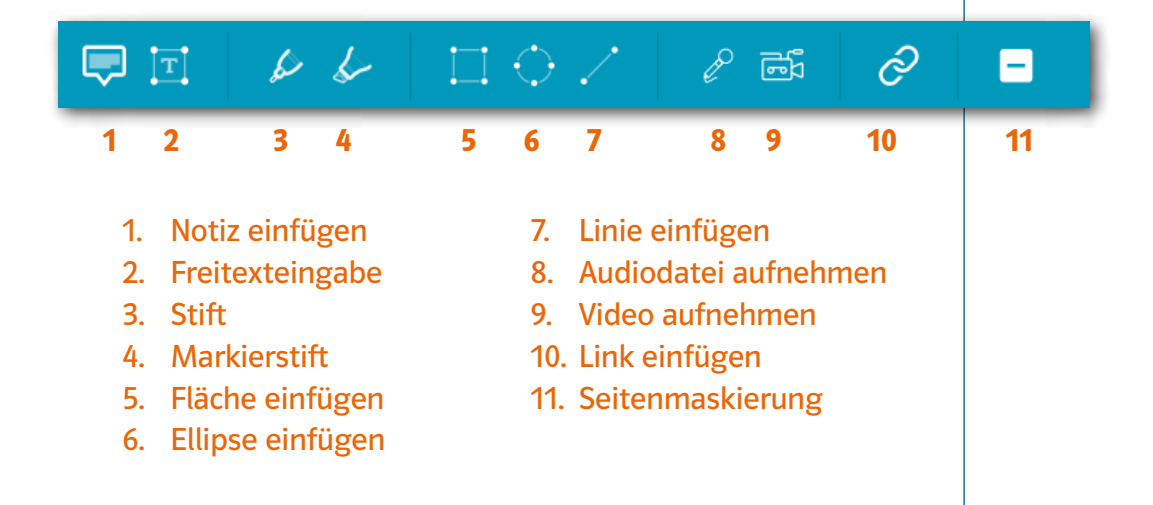

Werkzeugeinstellungen speichern: Wenn Sie die Standard-Einstellung eines Werkzeugs (z.B. die Farbe oder die Strichstärke) verändert haben, können Sie diese Einstellung speichern.

Bearbeitung löschen: Wenn Sie die Bearbeitung anklicken, erscheint oben rechts die Option, diese zu löschen.

Über das Symbol oben im Hauptmenü können Sie auch alle Bearbeitungen für ein Kapitel auf einmal löschen.

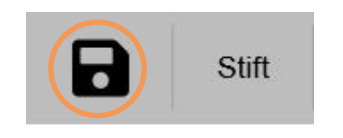

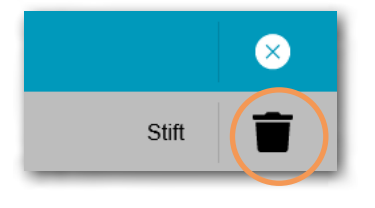

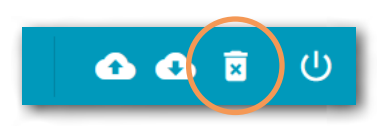

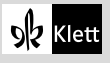

## **Freie Notizseiten und Lesezeichen**

- Ihre Notizen in Form von Texten oder Bildern können Sie auch auf einer freien Notizseite eintragen und anschließend ausdrucken.
- Um eine Seite zu markieren, können Sie Lesezeichen setzen.

### **Zusatzmaterialien**

- Integrierte Zusatzmaterialien wie das Lehrerhandbuch, Kopiervorlagen und Lösungen finden Sie mit Klick auf das Symbol Büroklammer.
- Im Menü unter dem kleinen Aktenordner sehen Sie auf einen Blick alle gesetzten Lesezeichen und Ihre eigenen Bearbeitungen im Buch.

# Speichern und Laden von eigenen Bearbeitungen

Über die kleinen Cloud-Symbole können Sie Ihre eigenen Bearbeitungen speichern und zum Beispiel auf einem anderen Gerät in der Klett-Sprachen-App wieder laden.

Dazu benötigen Sie eine Internetverbindung. Danach können Sie offline mit dem Digitalen Unterrichtspaket arbeiten.

## Generelle Informationen

Zum An- und Abmelden in der Klett-Sprachen-App muss eine Internetverbindung bestehen. Ebenso zum Herunterladen der Kapitel, Inhalte und Bearbeitungen. Danach können Sie offline weiterarbeiten.

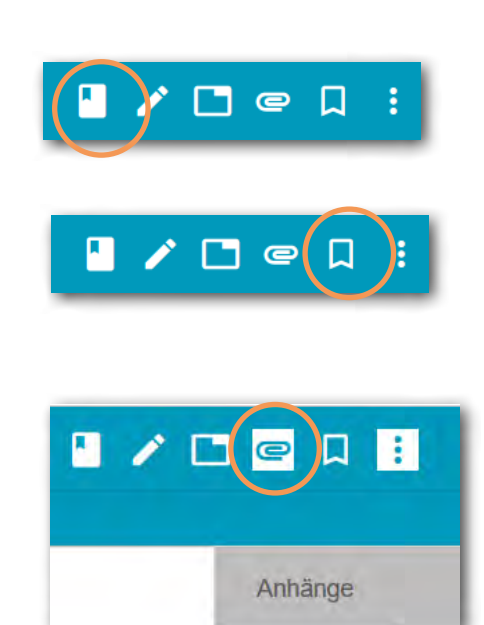

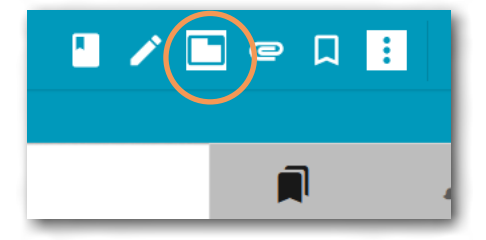

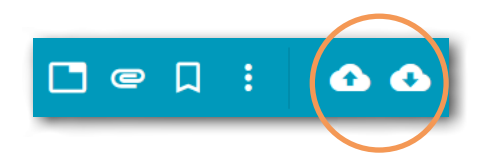

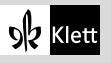